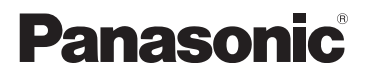

# Operating Instructions

### For Digital Camera PC Connection

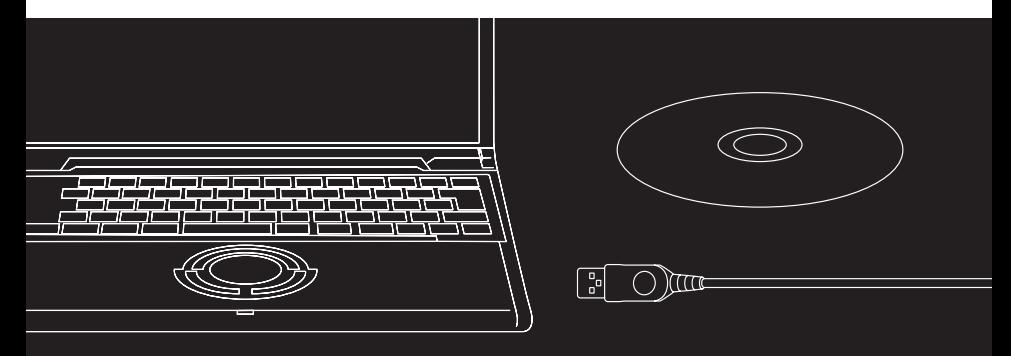

# **LUMIX**

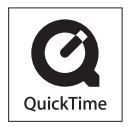

QuickTime and the QuickTime logo are trademarks or registered trademarks of Apple Inc., used under license therefrom.

VQT1H06

# <span id="page-1-0"></span>**PC Connection for Sharing and Printing**

Using "LUMIX Simple Viewer" on the supplied CD-ROM, you can easily transfer pictures to the PC, print them, attach them to e-mails, and so on.

• In these operating instructions, "LUMIX Simple Viewer" is referred to as "Simple Viewer".

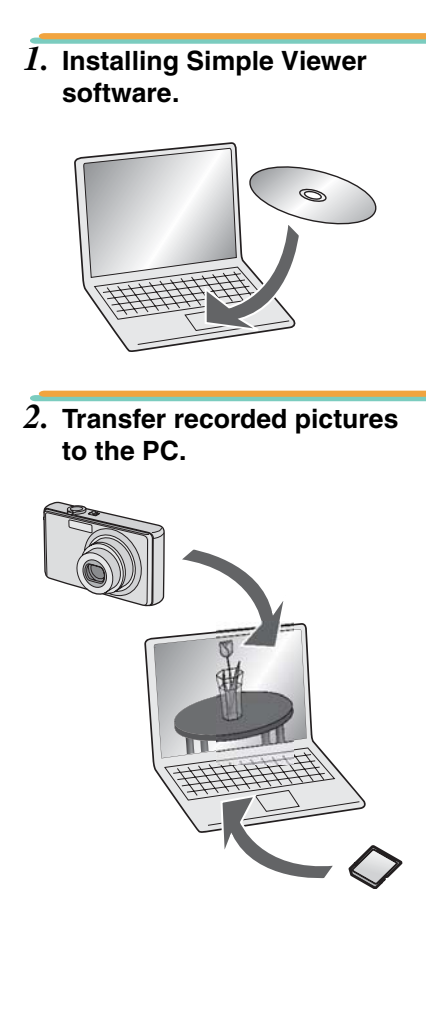

*3.* **Print pictures and attach them to e-mails.**

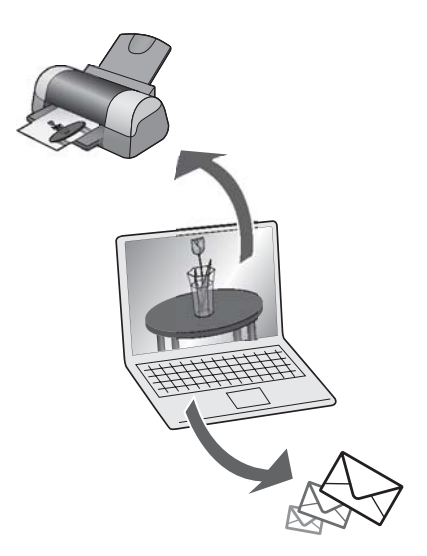

# **Contents**

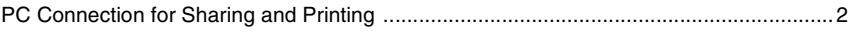

### **Introduction**

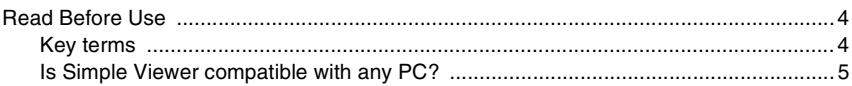

### Setting up

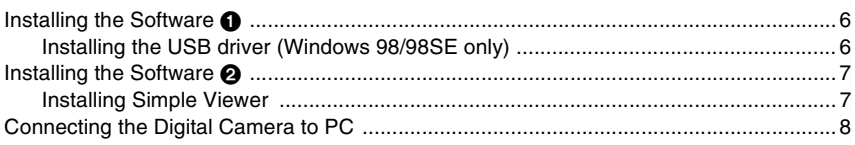

### **Using Simple Viewer**

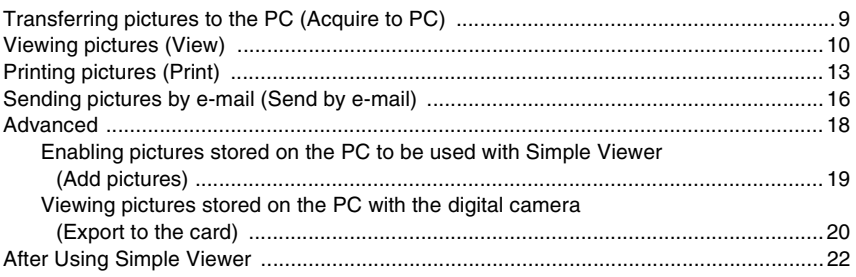

### **Others**

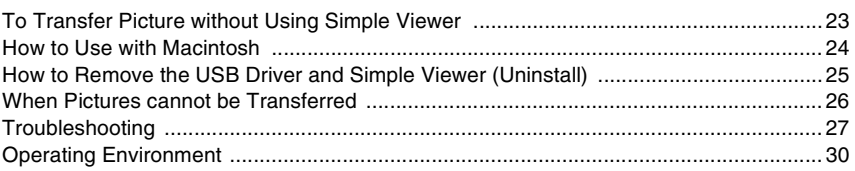

*Introduction*

# <span id="page-3-1"></span><span id="page-3-0"></span>**Read Before Use**

- Please note that some of the explanations and screens covered in these operating instructions may differ from actual ones depending on the operating environment of the PC.
- The explanations of these operating instructions are subject to change without prior notification.
- No part of these operating instructions may be reproduced without permission.
- Microsoft product screen shot(s) reprinted with permission from Microsoft Corporation.
- Explanations about Windows in these operating instructions are based on Windows XP screens.
- In these operating instructions, a Card refers to an SD memory card, including the built-in memory.

## <span id="page-3-2"></span>**Key terms**

• Key terms you should know at the minimum when using the PC are listed below. Refer to the operating instructions for the PC too.

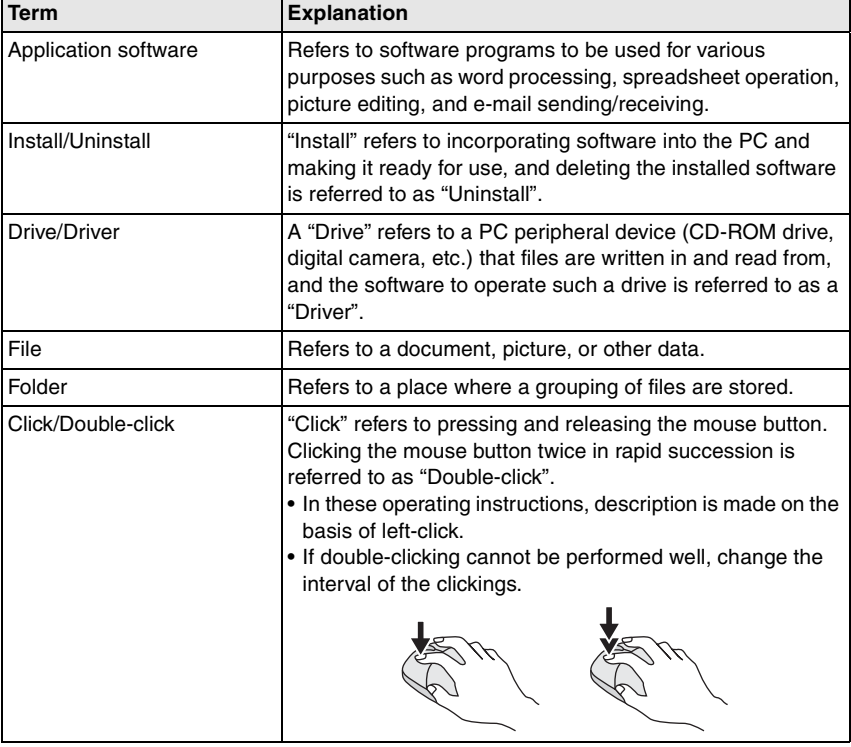

#### *Introduction*

### <span id="page-4-0"></span>**Is Simple Viewer compatible with any PC?**

Using a USB connection, you can transfer the pictures held in the digital camera to the PC. With Simple Viewer, however, you can save them to the PC more easily.

### ∫ **Windows**

• To identify the OS (PC type), select [start] >> ([Setup] >>) [Control Panel] (>> [Performance and Maintenance]), and then (double-) click [System]. You can see the OS.

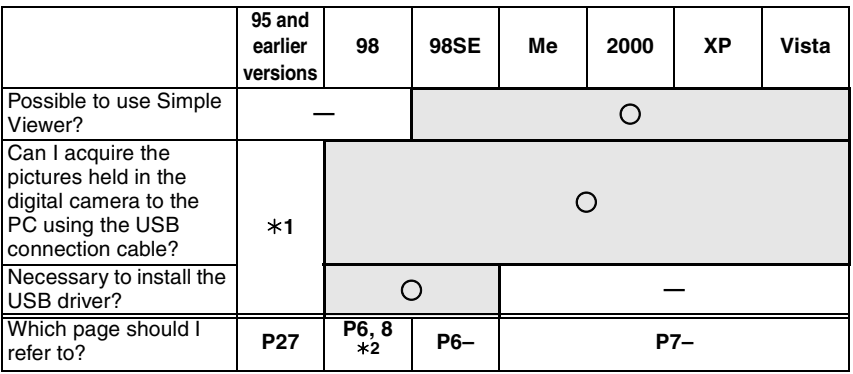

¢**1** You can acquire them if the PC has a PC card slot.

¢**2** To learn how to acquire pictures, refer to [P23](#page-22-1).

#### ∫ **Macintosh**

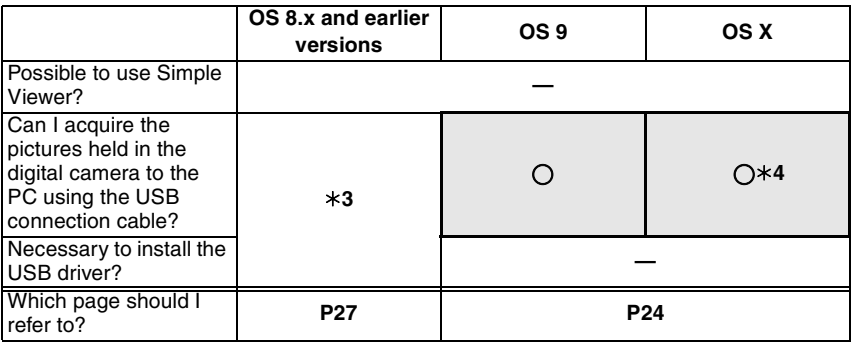

¢**3** You can acquire them if the PC has a PC card slot.

¢**4** If using Mac OS X 10.2.x or earlier versions, slide the Write-Protect switch on the SDHC Memory Card to the [LOCK] side when acquiring images from it.

*Setting up*

# <span id="page-5-1"></span><span id="page-5-0"></span>**Installing the Software**  $\bullet$

## <span id="page-5-2"></span>**Installing the USB driver (Windows 98/98SE only)**

- If Windows 98/98SE is used, install the USB driver (software for operating the digital camera through a PC) before connecting the digital camera to the PC.
- This installation is not required on the 2nd and later connections.
- If any OS other than Windows 98/98SE is used, this installation is not required.
- Before inserting the CD-ROM, close all running applications.

### *1.* **Insert the CD-ROM.**

The setup menu will start.

### *2.* **Click [USB Driver].**

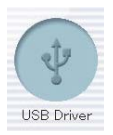

### *3.* **Click [Next].**

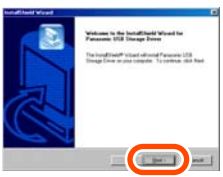

• Installation of the USB driver starts.

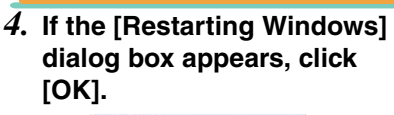

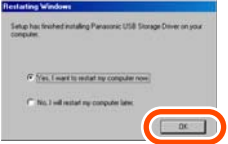

After the PC is restarted, installation of the USB driver will be completed.

#### **If the setup menu does not start automatically:**

• Double-click [My Computer] on the desktop, double-click or open [VFFXXXX] (part No. XXXX varies by model), and double-click [InstMenu.exe].

# <span id="page-6-0"></span>**Installing the Software @**

### <span id="page-6-1"></span>**Installing Simple Viewer**

- This installation is not required on the 2nd and later connections.
- Before inserting the CD-ROM, close all running applications.

### *1.* **Insert the CD-ROM.**

The setup menu will start.

### *2.* **Click [LUMIX Simple Viewer**]**.**

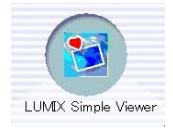

*3.* **Proceed with installation according to messages appearing on the screen.**

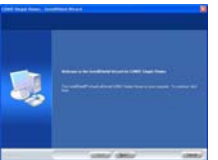

• Only when Windows 98SE is used, MDAC2.8 (Microsoft Data Access Components 2.8) may also be installed. Install it according to messages shown on the screen.

- Before first use following the completion of installation, be sure to select [Readme] from [start] >> [All programs] >> [Panasonic] >> [LUMIX Simple Viewer] to read additional information.
- Simple Viewer is installed in the following folder. (It cannot be changed.)

C:\Program Files\Panasonic\ LUMIXSimpleViewer

#### **If the setup menu does not start automatically:**

• Double-click [My Computer] on the desktop, double-click or open [VFFXXXX] (part No. XXXX varies by model), and double-click [InstMenu.exe].

#### **If Simple Viewer cannot be installed:**

• If Windows 2000/XP/Vista is used, you cannot install when you have logged on to the PC as a Limited Account user. Log on as an Administrator Account user and install again. For details, refer to the operating instructions for the PC.

*Setting up*

# <span id="page-7-0"></span>**Connecting the Digital Camera to PC**

- When Windows 98/98SE is used, install the USB driver [\(P6](#page-5-2)) before connection.
- If the PC has a built-in SD memory card slot, insert a Card into the slot and you can transfer pictures to the PC by use of Simple Viewer.

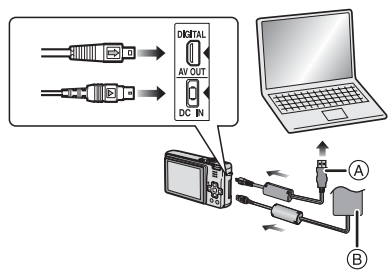

- A: USB connection cable
- B: AC Adaptor
- The illustrations show examples of those of the DMC-FX100.
- AC adaptors may be optionally supplied depending on the model.

#### **Preparations on the digital camera side**

When you connect the digital camera to the PC, use batteries with sufficient battery power or the AC adaptor. If the remaining battery power is exhausted during communication, the recorded data may be damaged.

- If you use the AC adapter, connect it.
- Turn on the digital camera.
- *1.* **Connect the digital camera to the PC via the supplied USB connection cable.**
- Set the digital camera for connecting to a PC. (For details, refer to the operating instructions for the digital camera.)

• When the connection is established correctly, Simple Viewer automatically opens the screen to begin file transfer. ([P9](#page-8-1))

If Windows 98 is used, refer to [P23](#page-22-1).

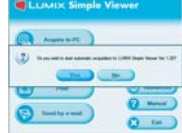

• When the following screen appears, click [Cancel] to close it.

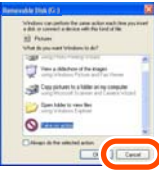

• If Simple Viewer does not start automatically, refer to [P27.](#page-26-2)

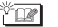

- Do not operate the digital camera or disconnect the USB connection cable while transferring data from the digital camera. The software may not function correctly and damage the data being transferred.
- The shape of the terminal varies depending on the digital camera used. For details, refer to the operating instructions for the digital camera.

# <span id="page-8-1"></span><span id="page-8-0"></span>**Transferring pictures to the PC ( Acquire to PC)**

- To start Simple Viewer after the initial setup and installation, double-click the shortcut icon of the LUMIX Simple Viewer on your desktop.
- *1.* **When the message for inquiring whether to start transfer is displayed, click [Yes].**

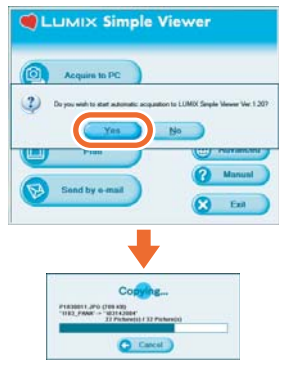

*2.* **Click [OK].**

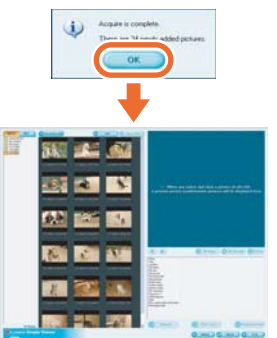

Pictures will be transferred from the card to the PC and the  $\lceil$  View] screen will be opened to display the acquired pictures in thumbnail view.

• When there are many pictures to acquire or the file size of pictures is large, it may take time to transfer them.

 $\sqrt[3]{12}$  -----------

#### **Transfer destination folder:**

• The pictures transferred to the PC are saved in the following folder.

#### Windows Vista

C:\Users\[Users Name]\Pictures\ **PHOTOfunSTUDIO** 

Windows 2000/XP

C:\Documents and Settings\ [Users Name]\My Documents\ My Pictures\PHOTOfunSTUDIO

Windows 98SE/Me

C:\My Documents\My Pictures\ PHOTOfunSTUDIO

• When you wish to change the current destination folder, refer to [P21.](#page-20-0)

#### **When you click [Cancel] during transfer:**

• Transfer will be aborted halfway, and the pictures already acquired will be displayed in thumbnail view.

# <span id="page-9-0"></span>**Viewing pictures ( View)**

- To start Simple Viewer after the initial setup and installation, double-click the shortcut icon of the LUMIX Simple Viewer on your desktop.
- *1.* **Select [ View].**

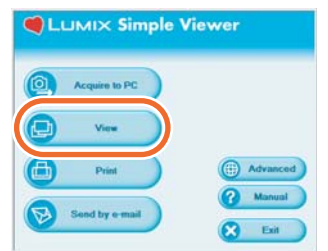

• When the above main menu is not displayed, click  $\lceil \frac{1}{2} \rceil$  Menu] and then click [ View].

### *2.* **Select the location where pictures are saved.**

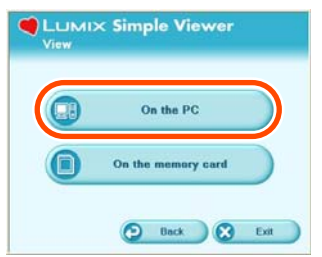

### **[ On the PC]**

Select this option when viewing pictures stored on the PC.

• If pictures are added by [<sup>22</sup>] Add pictures] in [<sup>2</sup>] Advanced], you can view pictures stored on the PC other than the ones acquired by Simple Viewer. ([P19\)](#page-18-0)

#### **[ On the memory card]**

Click this button when viewing pictures on the Card connected using the USB connection cable.

*3.* **Select a folder, and in thumbnail view, select any picture.**

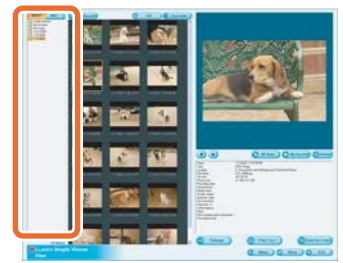

• When you select [ On the memory card] in step 2, no folders are displayed.

#### **To view motion pictures:**

- QuickTime must be installed on the PC used.
- Depending on the efficiency of your PC, the picture or audio may be interrupted when playing back moving pictures.

## How to use the [**@View]** screen

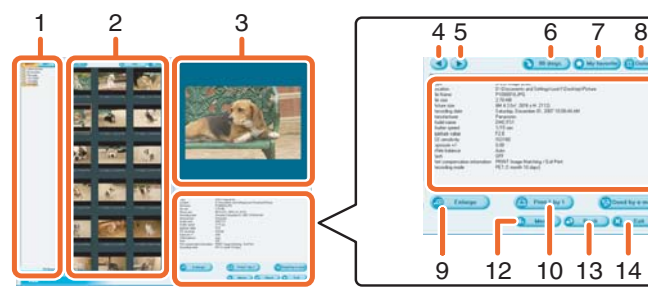

#### **1. Folder display**

Folders containing acquired pictures are displayed. Folders are created on a date basis.

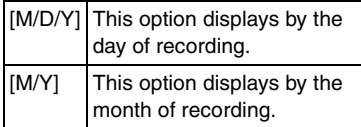

#### **2. Thumbnail display**

The pictures within a selected folder are displayed in thumbnail view. For motion pictures, the mark  $(\blacksquare)$ appears on the top left of its thumbnail.

#### • **[**Recording date]

Click to change the date order of the folder display and the thumbnail display.

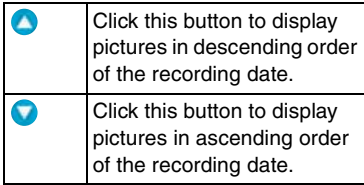

 $\cdot$   $\left[\bigcirc$  Add]

Click this button to register pictures already saved on the PC so that Simple Viewer can handle them. ([P19](#page-18-0))

• [**Complete**] Click this button to open the folder where the selected pictures are saved.

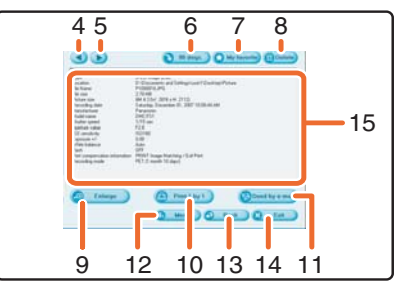

#### **3. Picture View**

The picture selected in the thumbnail view is displayed a little larger. When a motion picture is selected, it is automatically played back repeatedly until another picture is selected.

#### **4. [ ]**

Click this button to select the previous picture.

#### **5. [ ]**

Click this button to select the next picture.

#### **6. [ 90 degs.]**

Each click of this button rotates the picture 90° clockwise.

#### **7. [ My favorite]**

When clicking this button, the mark  $\left( \cdot \right)$  is added to the picture, and it is registered in Favorites. When clicking the button again, the picture is excluded from Favorites.

The pictures registered in Favorites can be viewed by selecting [My favorites] at the top of the Folder display.

#### **8. [ Delete]**

Click this button to delete a selected picture.

• Pictures taken in Baby mode are displayed in folders created on a date basis and other folders such as the Baby mode folder. In this case, deleting a picture in one of the folders deletes the same picture in all the folders.

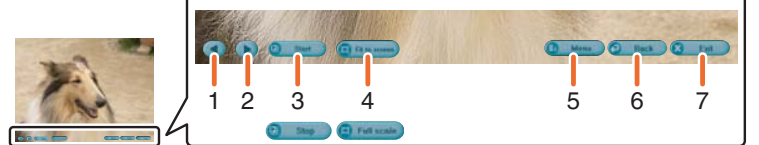

#### **9. [ Enlarge]**

Click this button to enlarged a selected picture to full screen. ([P12\)](#page-11-0)

#### **10. [ Print 1 by 1]**

When you click this button, the selected picture is printed. When you want to print multiple pictures, click [ **P**rint] on the main menu. ([P13](#page-12-0))

#### **11. [ Send by e-mail]**

Click this button to attach a selected picture to an e-mail. [\(P16](#page-15-0))

#### **12. [ Menu]**

Click this button to return to the main menu of Simple Viewer.

#### **13. [ Back]**

Click this button to return to the previous menu. [\(P10\)](#page-9-0)

#### **14. [ Exit]**

Click this button to exit Simple Viewer.

#### **15. Picture information**

<span id="page-11-1"></span>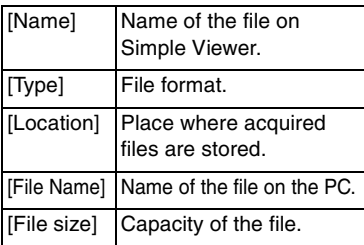

In addition, [picture size], [Recording date], [Manufacturer], [Model name], [Shutter speed], [Aperture value], [ISO sensitivity], [Exposure +/-], [White balance], [Flash], [Print compensation information], and [Recording mode] are displayed.

#### <span id="page-11-0"></span>∫ **Full screen display**

#### **1. [ ]**

Click this button to select the previous picture.

#### 2.  $\blacksquare$

Click this button to select the next picture.

#### **3. Picture show**

- $\cdot$  [ $\blacksquare$  Start] Click this button to start the picture show. In the main menu, click [ Advanced] >> [ Setting...] to change the picture show duration. ([P21\)](#page-20-0)
- $\cdot$  [ $\blacksquare$  Stop] Click this button to stop the picture show.

#### **4. Switching the display size of pictures**

- [ **Fit to screen**] Enlarges or reduces the picture to the PC screen.
- [ **Full scale**] Displays the picture in its original size.

#### **5. [ Menu]**

Click this button to return to the main menu of Simple Viewer.

**6. [ Back]**

Click this button to return to the [ View] screen. ([P10\)](#page-9-0)

**7. [ Exit]** Click this button to exit Simple Viewer.

 $\sqrt[3]{\mathbb{R}}$  - - - - -

#### **If the operating buttons disappear:**

Move the mouse and the operating buttons appear again.

# <span id="page-12-0"></span>**Printing pictures (<sup>a</sup>Print)**

• To start Simple Viewer after the initial setup and installation, double-click the shortcut icon of the LUMIX Simple Viewer on your desktop.

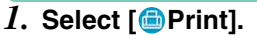

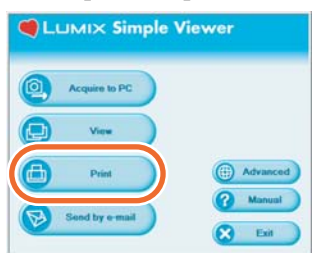

- When the above main menu is not displayed, click  $\lceil \frac{1}{2} \rceil$  Menu] and then click [<sup>6</sup>]Print].
- *2.* **Select the location where pictures are saved.**

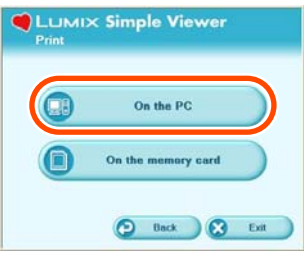

#### **[ On the PC]**

Select this option when printing the pictures stored on the PC.

• If pictures are added by [ **Add pictures**] in  $\left[\right]$  Advanced], you can print pictures stored on the PC other than the ones acquired by Simple Viewer. [\(P19](#page-18-0))

#### **[ On the memory card]**

Click this button when printing a picture on the Card connected using the USB connection cable.

*3.* **Select a folder with thumbnail to view, and select the picture to be printed.**

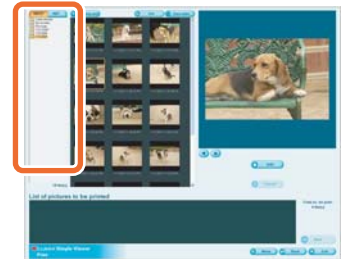

• When you select [ On the memory card] in step 2, no folders are displayed. *4.* **Click [ Add] and then click [ Next].**

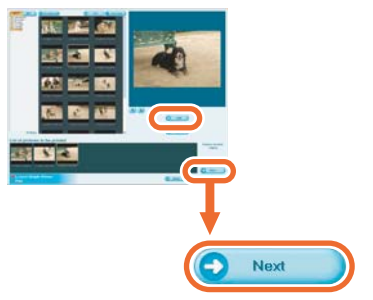

- The selected picture will be added to [List of pictures to be printed].
- To remove any picture from [List of pictures to be printed], click it in [List of pictures to be printed] and then click [**Q** Cancel].

### *5.* **Set up printing, and click [ Next].**

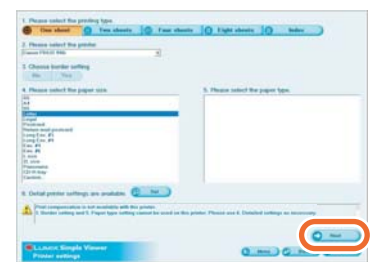

• Depending on the printer you are using, "Print without borders" cannot be selected or the sizes and types of paper you can use may be restricted. In such cases, click [ Set] and then set up printing.

#### **[Please select the printing type] ( One sheet)**

Used to print one picture on one sheet.

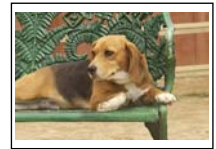

#### **(** Two sheets, **<b>R** Four sheets, **Eight sheets)**

Used to print pictures on one sheet by the number of pictures corresponding to the mode selected.

(Example: [ Two sheets])

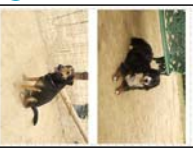

#### **( Index)**

The selected pictures are printed in list form.

(Example: When 16 pictures are selected.)

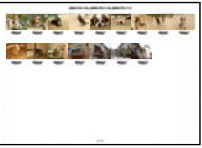

• About 36 pictures can be printed on an  $8-1/2 \times 11$  sheet of paper.

#### **[Please select the printer]**

Set up the printer you are using. **[Choose border setting]** Select "No" or "Yes".

**[Please select the paper size]** Set the size of paper used for printing. **[Please select the paper type]** Set the type of paper used for printing. **[Detail printer settings are available]** Set up the printer in detail. (For details, refer to the operating instructions for the printer.)

### *6.* **Check the layout, and set up printing.**

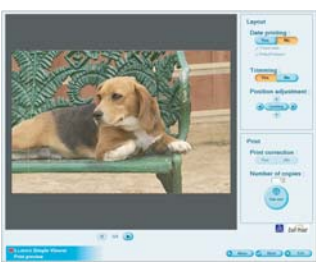

#### **[Date printing]**

Used to print the date at the right bottom of the picture.

Depending on the digital camera function, the date display will differ. (For details, refer to the operating instructions for the digital camera.)

- If you used the travel date function to take the pictures, the number of days that have passed at the travel destination can be added.
- If you used [BABY] or [PET] mode to take the pictures, the age of the baby or the pet in months and years can be added.

#### **[Trimming]**

([ One sheet] only)

Used to print the picture in alignment with the paper size.

• Without trimming a picture, the entire picture is printed. If the aspect ratio of paper is different from that of a picture, blank spaces are left in the upper and lower parts or the left and right parts.

#### **[Position adjustment]**

Used to fine-adjust the printing position for trimming.

#### **[Title]**

 $(\lceil \cdot \cdot \rceil)$  Index  $\lceil \cdot \cdot \cdot \rceil$ 

Used to print the name of the picture folder (e.g., 12/05/2007) at the top of the picture.

#### **[Picture name]**

 $(\Box$  Index $]$  only) Used to print the date and time of recording the picture at the bottom of the picture.

#### **[Print correction]**

Used to enable the print correction function of the printer.

• This function is Compatible with "PRINT Image Matching" and "Exif Print". Refer to the operating instructions for your printer.

### *7.* **Click [ Print start].**

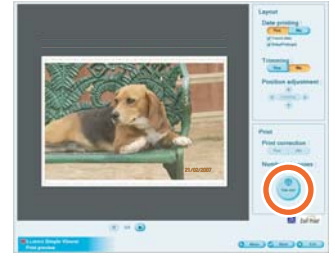

Printing cannot be canceled when it is underway.

# <span id="page-15-0"></span>Sending pictures by e-mail (**B** Send by e-mail)

- To start Simple Viewer after the initial setup and installation, double-click the shortcut icon of the LUMIX Simple Viewer on your desktop.
- Compatible e-mail programs are Windows<sup>®</sup> Mail and Outlook<sup>®</sup> Express, Microsoft<sup>®</sup> Outlook<sup>®</sup> only.

### *1.* **Select [ Send by e-mail].**

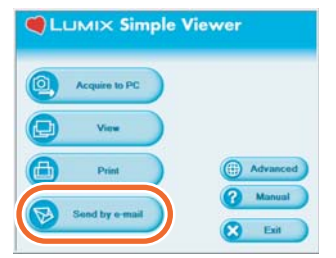

• When the above main menu is not displayed, click  $\lceil \frac{1}{2} \rceil$  Menu] and then click **[**Send by e-mail].

### *2.* **Select any location where pictures are saved.**

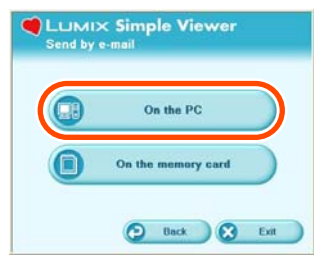

#### **[ On the PC]**

Select this option when sending by e-mail pictures stored on the PC.

• If pictures are added by [ **Add pictures**] in [.) Advanced], you can attach pictures stored on the PC other than the ones acquired by Simple Viewer. ([P19](#page-18-0))

#### **[ On the memory card]**

Click this button when attaching to e-mails pictures on the Card connected using the USB connection cable.

*3.* **Select a folder, and in thumbnail view, select any picture.**

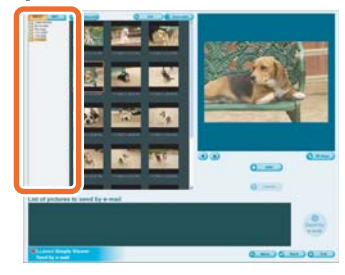

- Each click of [ 90 degs.] rotates the picture 90° clockwise.
- When you select [**n**On the memory card] in step 2, no folders are displayed.

*4.* **Click [ Add] and then click [ Send by e-mail].**

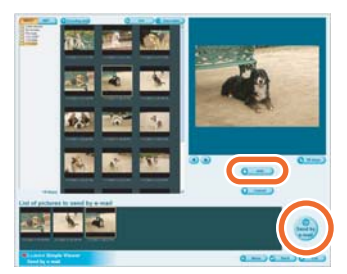

- Up to 20 pictures can be added at one time.
- *5.* **When the confirmation message appears, select [Yes], [No] or [Cancel].**

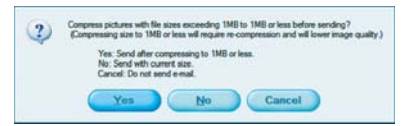

• Select [Yes] to change the file size of the picture to be attached to the maximum file size before sending it.

Click [ Advanced] >> [ Setting...] to change the maximum file size. [\(P21\)](#page-20-0)

• Click [No] if you do not want to change the file size of the picture before sending it. The picture is attached to an e-mail and the e-mail program starts automatically. Enter an address, body text, etc. in the e-mail and send it.

#### y or

#### **The e-mail program does not start automatically.**

Check the settings of the standard e-mail program according to the following procedures.

- The method of checking it varies depending on the OS you are using.
- 1 Click [start] >> ([Setup] >>) [Control Panel], and click [Internet Options].
- **2** Click the [Programs] tab, then click [E-mail] to confirm the e-mail software in use.

Only the following e-mail programs are supported.

- Windows<sup>®</sup> Mail
- Outlook<sup>®</sup> Express
- Microsoft® Outlook®

#### **To change the maximum file size of pictures to be attached to e-mails:**

• In the main menu, click [ Advanced] >> [ Setting...]. You can change the file size. ([P21\)](#page-20-0)

<span id="page-17-0"></span>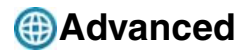

• You can add pictures to use with Simple Viewer, write pictures stored on the PC to a Card, and so on.

### *1.* **Select [ Advanced].**

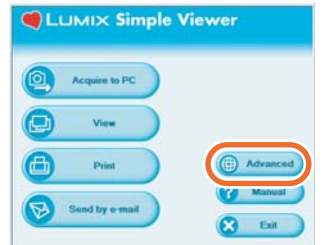

• When the above main menu is not displayed, click  $\lceil \frac{1}{2} \rceil$  Menu] and then click [<sup>2</sup>] Advanced].

*2.* **Select any function to be used.**

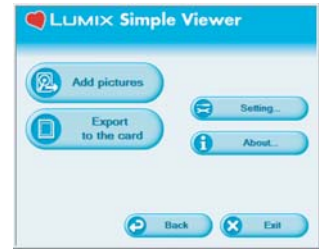

#### **[ Add pictures]**

Click this button to register pictures already saved on the PC so that Simple Viewer can handle them. ([P19\)](#page-18-0)

#### **[ Export to the card]**

Click this button to write pictures saved on the PC to the digital camera. ([P20](#page-19-0))

#### **[ Setting...]**

Click this button to change various settings of Simple Viewer. ([P21\)](#page-20-0)

#### **[ About...]**

Click this button to display the version of Simple Viewer.

### <span id="page-18-0"></span>**Enabling pictures stored on the PC to be used with Simple Viewer (@Add pictures)**

- *1.* **Select [ Add pictures].**
- *2.* **Select a folder containing pictures to add, and click [Next].**

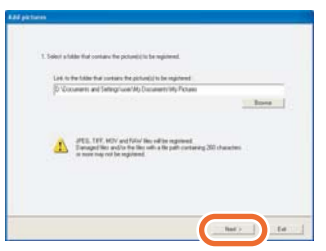

• Click [Browse] to open the [Select Folder] dialog box, and select a desired folder.

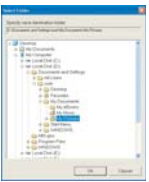

*3.* **Specify whether or not to add the pictures stored in the sub-folders (folders within the folder).**

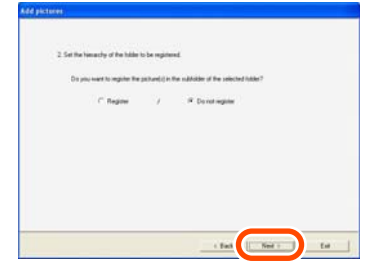

• After specifying it, click [Next].

### *4.* **Click [Start].**

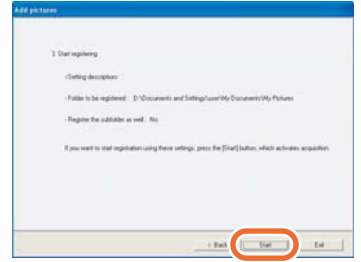

- When there are many pictures to add or the file size of pictures is large, it may take time to add them.
- *5.* **Click [OK], and then click [Completion] to complete the addition.**

## <span id="page-19-0"></span>**Viewing pictures stored on the PC with the digital camera ( Export to the card)**

- Transferring pictures from the PC to the Card to enable them to be reproduced by the digital camera.
- *1.* **Select [ Export to the card].**
- *2.* **Select any folder, and in thumbnail view, select any picture.**

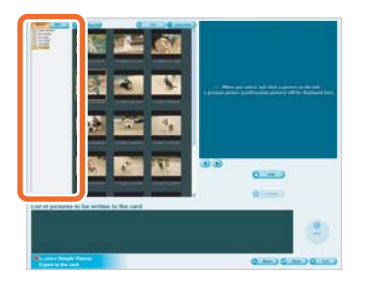

*3.* **Click [ Add].**

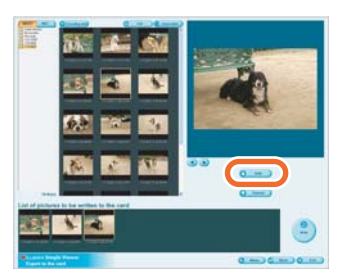

The selected picture is added to the list at the bottom of the screen.

• To remove any picture from the list at the bottom of the screen, click the picture in the list at the bottom of the screen, and then click [ Cancel].

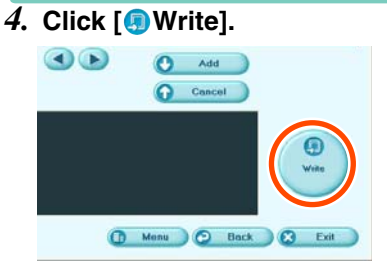

- Writing to the card is carried out.
- The pictures will be converted automatically to the format that the Panasonic digital camera can reproduce.
- Use a Card with sufficient free space. In case of inadequate free space, only some of the pictures are written.

• Pictures processed on the PC and those recorded with digital cameras other than the LUMIX camera may be displayed improperly.

# <span id="page-20-0"></span>Setting...

- *1.* **Select [ Setting...].**
- *2.* **Set the settings and click [OK].**

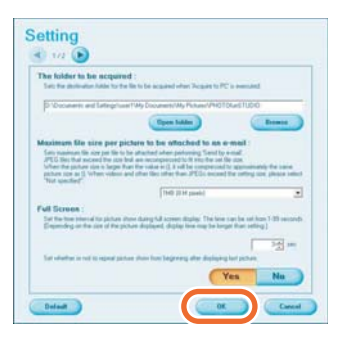

#### **[The folder to be acquired]**

Select a desired folder used when transferring pictures from the card to the PC.

- Click [Open folder] and you can see the pictures in the selected folder.
- Click [Browse] to open the [Select Folder] dialog box, and select a desired folder.

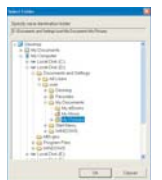

#### **[Maximum file size of the picture to be attached to an e-mail]**

Set the maximum file size of the picture to be attached to an e-mail. (1 MB by default)

• Only the pictures with a name of "XXXX.JPG" can be reduced in size. If you do not change the size, set this item to [Not specified].

• Even if you change the size setting, files of large sizes cannot be sent depending on Internet service providers.

#### **[Full Screen]**

Set the duration of the picture show and whether or not it is repeated.

• If motion pictures are played back, the following screen appears after playback is finished.

#### **[Automatic acquisition]**

Specify whether to automatically start Simple Viewer and transfer pictures when the digital camera is connected.

#### **[Updating for the folder list]**

Click [Updating] to delete empty folders in the Folder display.

#### **[Default]**

Clicking this button resets every setting to the factory default settings.

# <span id="page-21-0"></span>**After Using Simple Viewer**

■ To exit Simple Viewer:

### *1.* **Click [ Exit].**

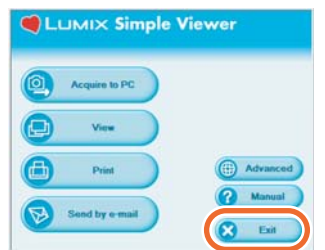

- When the [**8** Exit] button is not displayed, click [ Menu] to return to the main menu.
- When you try to exit on any screen other than the main menu screen, the confirmation message appears.

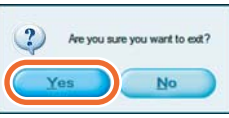

- **To disconnect the USB connection cable safely:**
- 1. Double-click the **interest** icon **displayed at the right bottom (in the task tray) of the PC screen.**

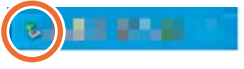

The message for notifying hardware removal is displayed.

*2.* **Select [USB Mass Storage Device], and click [Stop].**

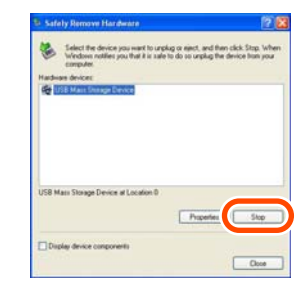

*3.* **Confirm that [USB Mass Storage Device] is selected, and click [OK].**

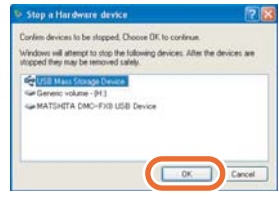

### *4.* **Click [Close].**

You can remove the USB connection cable safely.

• Depending on the OS (or OS settings) such as Windows 98/98SE, the icon for removing hardware safely is not displayed in the task tray. In this case, make sure that [ACCESS] is not shown on the LCD monitor of the digital camera, and then disconnect the USB connection cable.

*Others*

# <span id="page-22-1"></span><span id="page-22-0"></span>**To Transfer Picture without Using Simple Viewer**

- Even if you use Windows 98 on which Simple Viewer cannot run, you can transfer pictures to your PC by connecting the digital camera and PC using the USB connection cable.
- *1.* **Connect the digital camera to the PC via the supplied USB connection cable. [\(P8](#page-7-0))**
- *2.* **Double-click [Removable Disk] in [My Computer].**

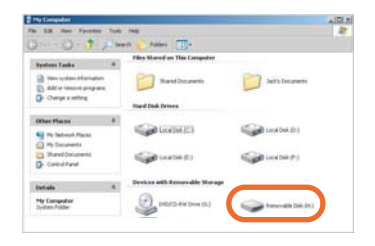

*3.* **Double-click [DCIM] folder.**

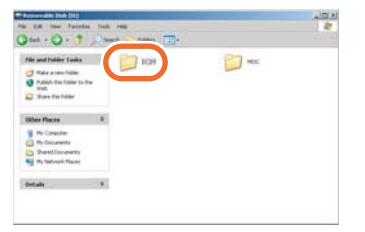

*4.* **Using a drag-and-drop operation, move the pictures you want to transfer or the folder storing those pictures to any different folder on the PC.**

**What is a drag-and-drop operation?** Refers to pressing the mouse button, moving the mouse with the mouse button pressed, and releasing the mouse button.

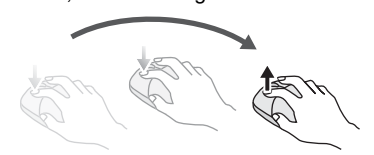

**To disconnect the USB connection cable safely:**  Refer to [P22](#page-21-0).

# <span id="page-23-0"></span>**How to Use with Macintosh**

- If you use Mac OS 9/OS X, you cannot use Simple Viewer, but can transfer pictures to your PC using the USB connection cable.
- If you use Mac OS 8.x or an earlier version, refer to [P27.](#page-26-1)
- *1.* **Connect the digital camera to the PC via the supplied USB connection cable. ([P8\)](#page-7-0)**
- *2.* **Double-click [NO\_NAME] or [Untitled] displayed on the desktop.**

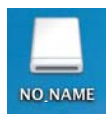

### *3.* **Double-click [DCIM] folder.**

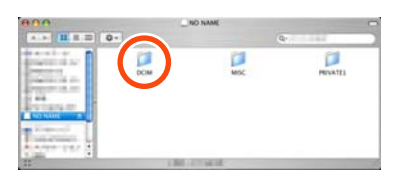

*4.* **Using a drag-and-drop operation, move the pictures you want to transfer or the folder storing those pictures to any different folder on the PC.**

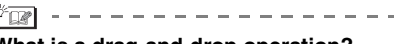

#### **What is a drag-and-drop operation?**

Refers to pressing the mouse button, moving the mouse with the mouse button pressed, and releasing the mouse button.

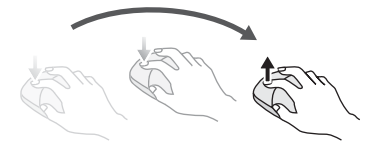

#### **To make sure that the digital camera is connected correctly:**

Check that the [NO\_NAME] or [Untitled] disk icon is displayed on the desktop.

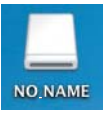

#### **To disconnect the USB connection cable safely:**

Drag the [NO\_NAME] or [Untitled] disk icon to the [Trash], and then disconnect the USB connection cable.

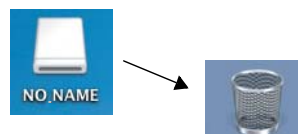

#### *Others*

# <span id="page-24-0"></span>**How to Remove the USB Driver and Simple Viewer (Uninstall)**

• Usually, it is unnecessary to uninstall these programs. When these programs malfunction, uninstall and install them again ([P6\)](#page-5-1).

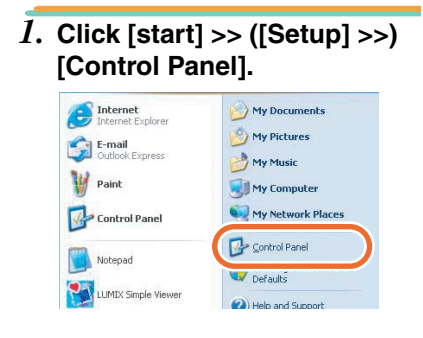

*2.* **Double-click [Add or Remove Programs].**

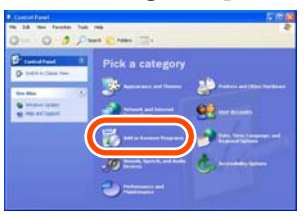

*3.* **Select a software program to be removed, and click [Change/Remove].**

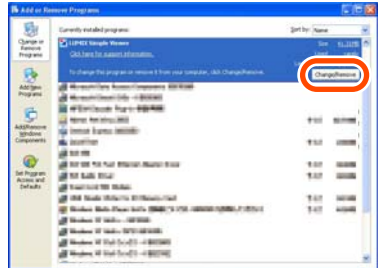

- To remove other drivers and software programs, repeat step 3.
- When removing the USB driver, select [Panasonic USB Storage Driver].
- When removing Simple Viewer, select [LUMIX Simple Viewer].
- The procedure for uninstalling may vary depending on the PC. For details, refer to the operating instructions for the PC you are using.

*Others*

# <span id="page-25-0"></span>**When Pictures cannot be Transferred**

• When pictures cannot be transferred using the USB connection cable, use the following procedures.

#### ■ Check the following items **first.**

When Windows 98/98SE is used, install the USB driver ([P6\)](#page-5-2), then connect the cable.

If the PC in use has two or more USB ports, connect the USB connection cable to other USB ports in turn.

- If you connect the digital camera to a USB port of the PC's keyboard, normal operation may not result.
- If you connect the digital camera using a USB hub or USB extension cable, normal operation is not guaranteed.

Is there a Card inserted into your digital camera? Or, are there pictures on it?

Are the pictures already transferred to the PC?

• You cannot transfer the same pictures more than once.

### ■ Pictures cannot be acquired **even after the above checks.**

Make sure that [Removable Disk] is added in [My Computer].

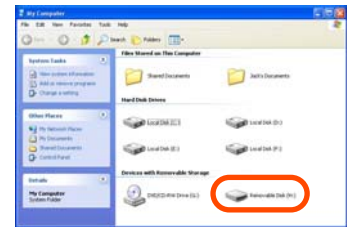

• Drive letters (e.g., H:) may vary depending on PC.

**If the removable disk is not added, perform the following operations.**

- 1 Click [start] >> ([Setup] >>) [Control Panel], and double-click [System].
- **2** Click ([Hardware] >>) [Device Manager], and check that [Other Devices] is displayed.
- **3** If [Other Devices] is displayed, delete it.
	- If it is not displayed, check the connection. ([P8\)](#page-7-0)
- **4** Return to the original screen, and turn off the PC.
- **6** Disconnect the USB connection cable from the PC.
- **6** Turn on the PC to start it.
- **2** Install the USB driver again. (For Windows 98/98SE only)
- **8** Connect the USB connection cable to the PC.
	- Check that a [Removable Disk] is added again. If a [Removable Disk] is not added, repeat the above steps.

# <span id="page-26-0"></span>**Troubleshooting**

#### **About connection/acquisition**

<span id="page-26-1"></span>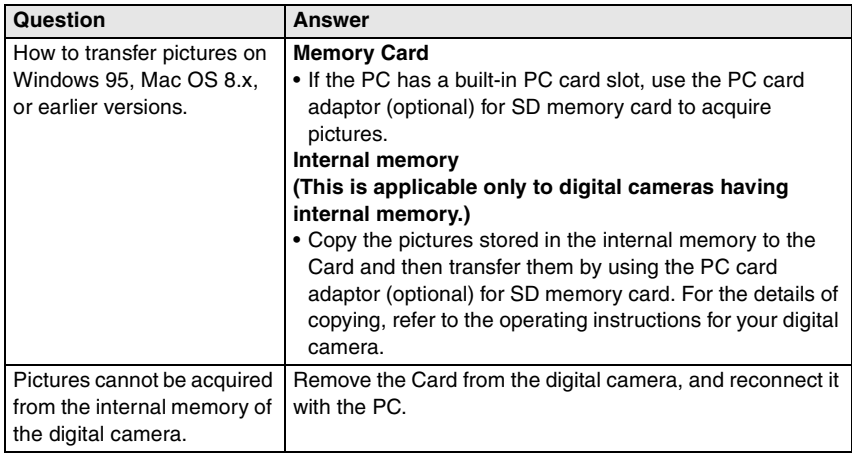

#### **About Simple Viewer**

<span id="page-26-2"></span>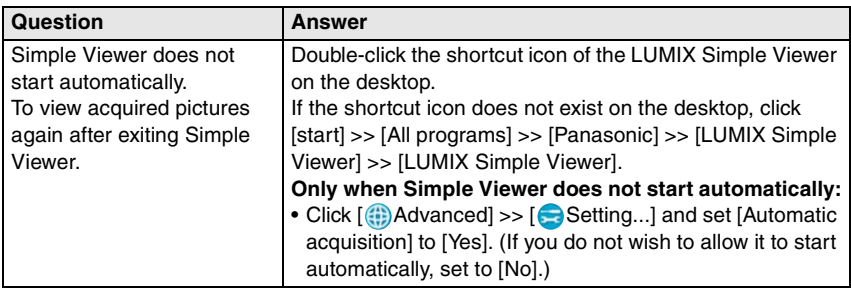

#### **About printing**

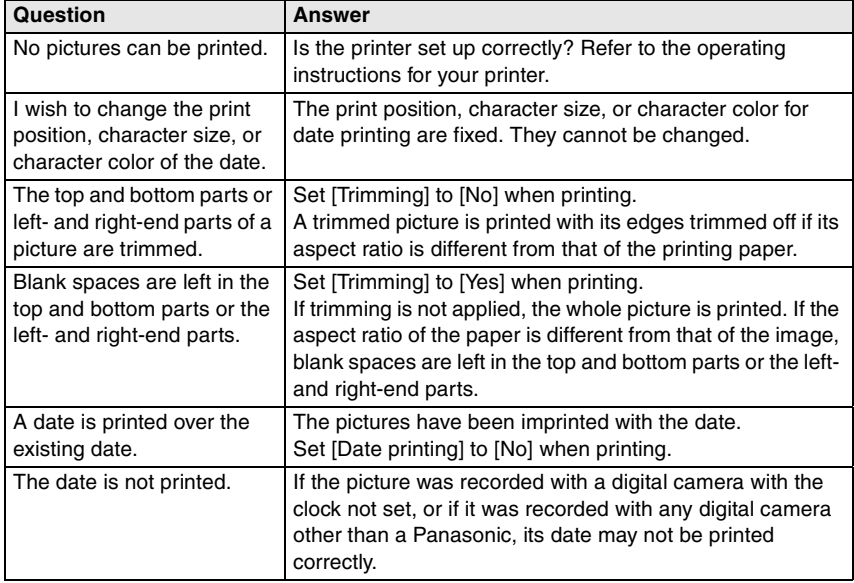

#### **Others**

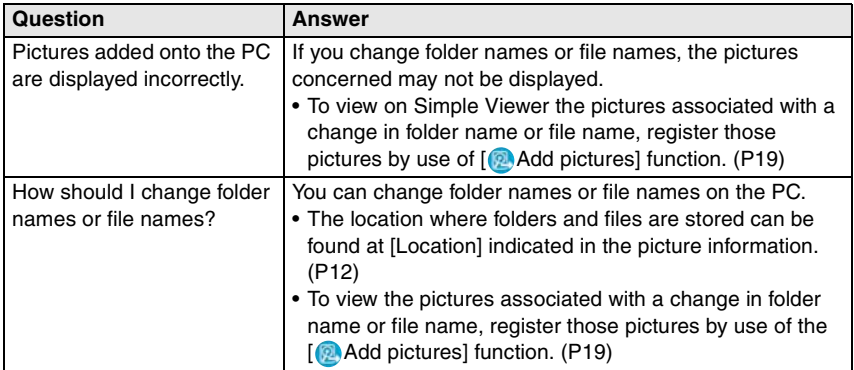

 $\sim$ 

#### **Others (continued)**

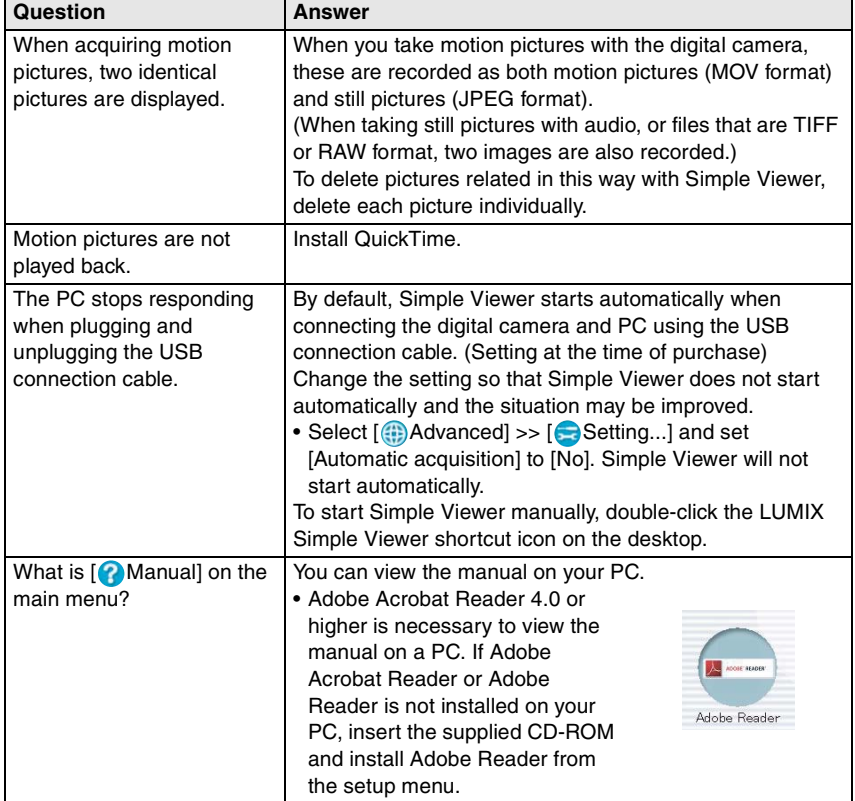

<u> The Common State of the Common State of the Common State of the Common State of the Common State of the Common</u>

# <span id="page-29-0"></span>**Operating Environment**

### ∫ **USB-connectable environment**

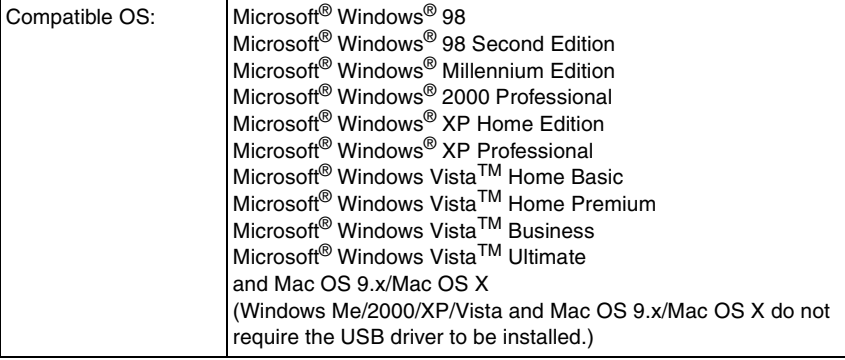

### ∫ **LUMIX Simple Viewer**

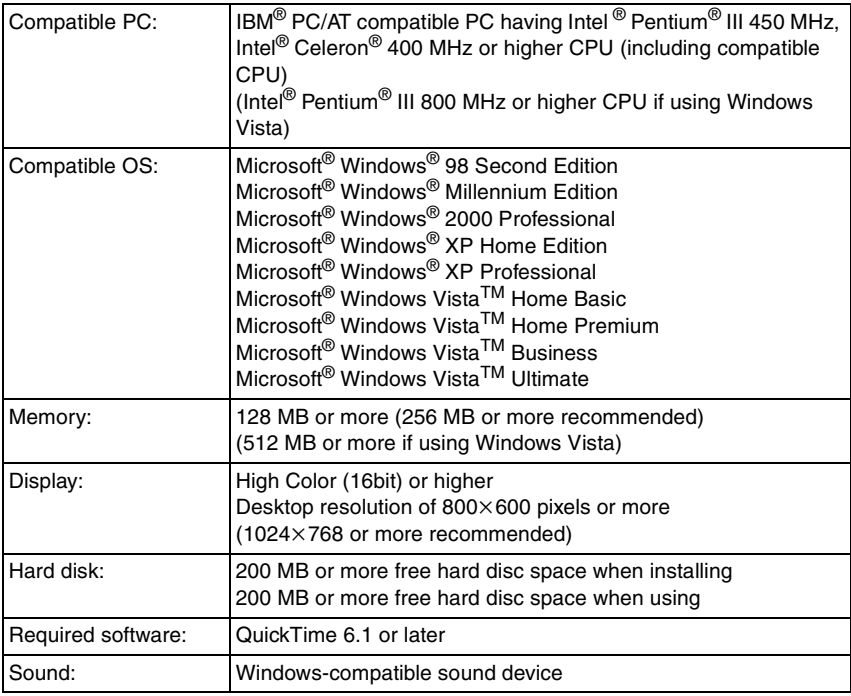

*Others*

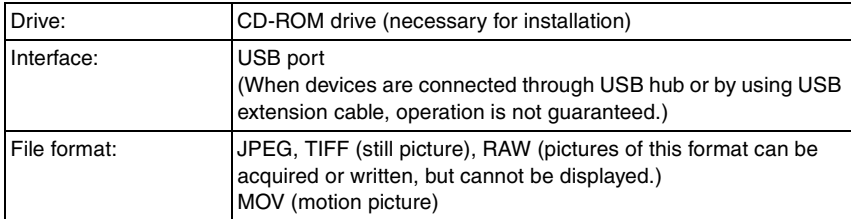

- Even if the system requirements mentioned in these operating instructions are fulfilled, some personal computers can not be used.
- Operation on an upgraded OS is not guaranteed.
- Operation on an OS other than the one pre-installed is not guaranteed.
- Multi-boot environment is not supported.
- Only available when the user is logged in as the system administrator.
- This software may not run properly on user-built computers.
- If the size of the character is set larger than the standard size on [Appearance] or [Settings] in [Display Properties], some buttons are displayed beyond the screen and cannot be operated. In this case, restore the font size to the normal size on [Display Properties].
- This software cannot be used on 64-bit OS.
- Microsoft and Windows are either registered trademarks or trademarks of Microsoft Corporation in the United States and/or other countries.
- IBM and PC/AT are registered trademarks of International Business Machines Corporation of the U.S.
- Adobe, the Adobe logo and Adobe Reader are either registered trademarks or trademarks of Adobe Systems Incorporated in the United States and other countries.
- Intel, Pentium and Celeron are registered trademarks or trademarks of Intel Corporation in the United States and other countries.
- Other names of systems and products mentioned in these instructions are usually the trademarks or registered trademarks of the manufacturers who developed the system or product concerned.

F0307HY(13M(A))